## **Develop SciENcv Biosketches**

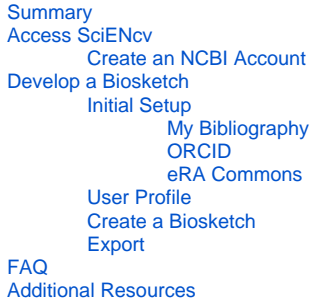

## <span id="page-0-0"></span>Summary

Science Experts Network Curriculum Vitae (SciENcv) is an online tool in the My NCBI platform which allows researchers to create funder specific biosketches.

To make the most use out of SciENcv, it is highly encouraged to link your account to 3rd party resources such as ORCID, NSF, eRACommons, etc. This creates a chain of information and will help you avoid re-entering the same information multitudes of times.

## <span id="page-0-1"></span>Access SciENcv

- Access SciENcv with an NCBI account either through the [My NCBI sign-in](https://www.ncbi.nlm.nih.gov/account/?back_url=https%3A%2F%2Fwww.ncbi.nlm.nih.gov%2Fmyncbi%2F) page, or directly through the [SciENcv info page.](https://www.ncbi.nlm.nih.gov/sciencv/)
- Alternatively, users can sign-in to My NCBI using an NIH, NSF, or eRA Commons login.
	- If you sign-in using a 3rd party log-in, it will automatically link your My NCBI account to the 3rd party account.

#### $\Im$  NCBI Resources  $\odot$  How To  $\odot$

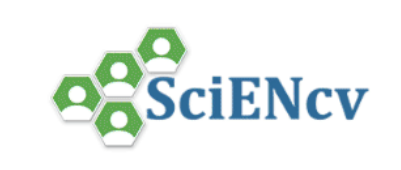

# SciENcv: Science Experts Network<br>Curriculum Vitae

A researcher profile system for all individuals who apply for, receive or are associated with research investments from federal agencies. SciENcv is available in My NCBI.

#### **About SciENcv**

**Background Information** 

**SciENcv FAQs** 

YouTube Video: SciENcv tutorial

YouTube Video: Integrating with ORCiD

**Recent Changes to NIH Biosketch** 

#### **Provide Feedback**

**Interfacing with SciENcv** 

**SciENcy Data Documentation** 

**SciENcv Data Schemas** 

### **Click here to start!**

#### **News and Resources**

**SciENcy News** 

**SciENcv Presentations SciENcv Help** 

#### My Bibliography Help

ß

You are here: MyNCBI > SciENcy > SciENcy: Science Experts Network Curriculum Vitae

**GETTING STARTED NCBLEducation NCBI Help Manual NCBI Handbook Training & Tutorials** Submit Data

**RESOURCES Chemicals & Bioassays** Data & Software DNA & RNA Domains & Structures Genes & Expression Genetics & Medicine Genomes & Maps Homology Literature Proteins Sequence Analysis Taxonomy *Administration* 

**POPULAR** PubMed Bookshelf **PubMed Central BLAST** Nucleotide Genome SNP Gene Protein PubChem

#### **FEATURED Genetic Testing Registry** GenBank Reference Sequences **Gene Expression Omnibus** Genome Data Viewer Human Genome Mouse Genome **Influenza Virus** Primer-BLAST Sequence Read Archive

#### Support Center

**NCBI INFORMATION About NCBI** Research at NCBI **NCBI News & Blog NCBI FTP Site** NCBI on Facebook **NCBI on Twitter NCBI on YouTube Privacy Policy** 

GIF displays how to sign-in through the SciENcv info page.

## <span id="page-1-0"></span>**Create an NCBI Account**

- 1. Navigate to<https://www.ncbi.nlm.nih.gov/> and in the top right corner, click "Sign in to NCBI".
- 2. Scroll down and click "Register for an NCBI account"
- 3. You can now access SciENcv by scrolling down on the My NCBI dashboard and finding the SciENcv "widget".
- 4. As an alternative, you can access

## <span id="page-1-1"></span>Develop a Biosketch

## <span id="page-1-2"></span>**Initial Setup**

It is highly encouraged to develop a wholesome and up-to date list of citations in either My Bibliography or in ORCID. Linking your SciENcv account to ORCID, for example, provides a level of quality insurance that information is constant across multiple platforms. Don't have an ORCID account? Click [here f](https://wiki.utdallas.edu/display/DM/Setup+an+ORCID+Account) or more information.

## <span id="page-1-3"></span>**My Bibliography**

Users can add citations into their biosketch from the My Bibliography section in the My NCBI platform. The MY Bibliography section also feeds citations to eRA Commons.

- 1. To add a citation, navigate to the My Bibliography Dashboard and click "Manage my Bibliography.
- 2. Click the "Add citations" drop down and choose to add a citation from PubMed or Manually
- 3. Note that My Bibliography and ORCID do not sync with each-other. To import information from an ORCID account to My Bibliography, you must [e](https://support.orcid.org/hc/en-us/articles/360006971453-Exporting-works-into-a-BibTeX-file) [xport a BibTeX file from ORCID](https://support.orcid.org/hc/en-us/articles/360006971453-Exporting-works-into-a-BibTeX-file) and import it into My Bibliography.

#### <span id="page-2-0"></span>**ORCID**

1. To add an ORCID, edit the user profile section and click "Add your ORCID ID to this profile?".

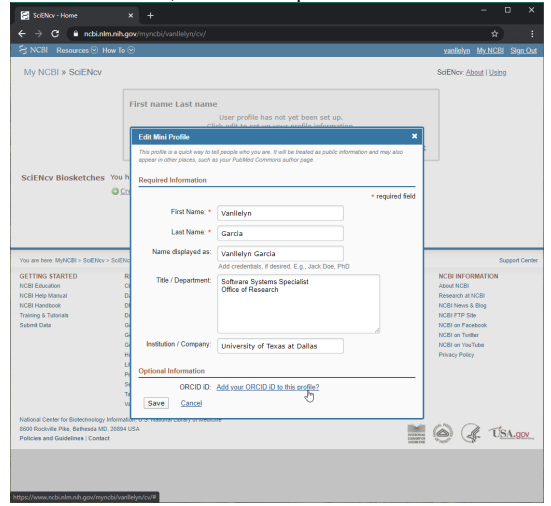

2. An ORCID window prompt will ask you to authorize the link. Verify and sign-in to ORCID using your NetID and password.

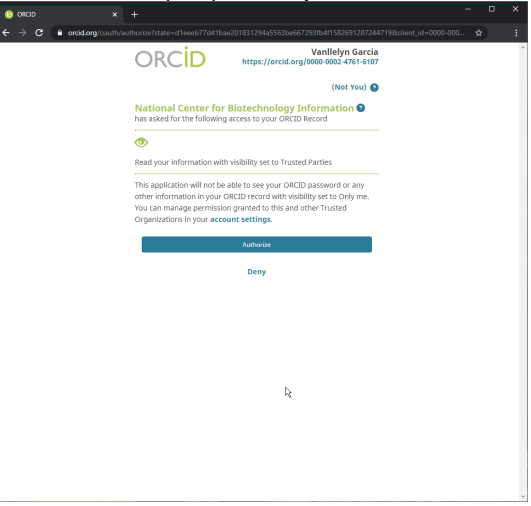

#### <span id="page-2-1"></span>**eRA Commons**

- 1. To link an eRA Commons account, click on you profile name in the top right bar of the NCBI page.
- 2. Once selected, you will see account details and what accounts you have linked to. Click "Change" and search for eRA Commons.
- 3. Select eRA commons, and you will be navigated to sign-IN into eRA commons. Singing-in will establish the link.
- 4. Alternatively, sign-in into NCBI using [eRA Commons](https://era.nih.gov/erahelp/commons/#Commons/myncbi.htm%3FTocPath%3D_____27) log-in credentials and follow the prompted My NCBI instructions.

## <span id="page-2-2"></span>**User Profile**

Basic and standard biography information.

## <span id="page-2-3"></span>**Create a Biosketch**

Choose to create a Biosektch starting from blank, duplicate an existing one, or import information from an external account such as ORCID or eRA commons.

- Note: Any written details are saved automatically
- Make public link to all citations

#### <span id="page-3-0"></span>**Export**

- Click on the "Download PDF" link in the upper or lower right corners of the biosketch.
- If any changes need to be made to the biosketch, be sure to create them in the SciENcv platform instead of editing the PDF directly. The PDF stores metadata which enables eRA commons, and potentially other 3rd parties, to easily import and pre-populate information into their platforms.

## <span id="page-3-1"></span>FAQ

First, be sure that you have authorized ORCID as a trusted connection. Click here to see how. If you have already done so, be sure that in ORCID, the visibility settings for the information is set at either "everyone" or "trusted parties", and not at "only me".

Biography Information imported into a Biosketch only happens once. However, it is possible to refresh a list of citations from ORCID if any changes are made there.

They cannot be imported, or linked, directly. However, it is possible to download a BibTeX file from My Bibliography and import it into ORCID.

They cannot be imported, or linked, directly. However, it is possible to download a BibTeX file from ORCID and import it into My Bibliography. It is important to note that a list of citations CAN be updated in SciENcv from ORCID if the accounts are linked.

## <span id="page-3-2"></span>Additional Resources

SciENcv Helpdesk:

<https://www.ncbi.nlm.nih.gov/home/about/contact/>

<https://www.ncbi.nlm.nih.gov/books/NBK154494/>